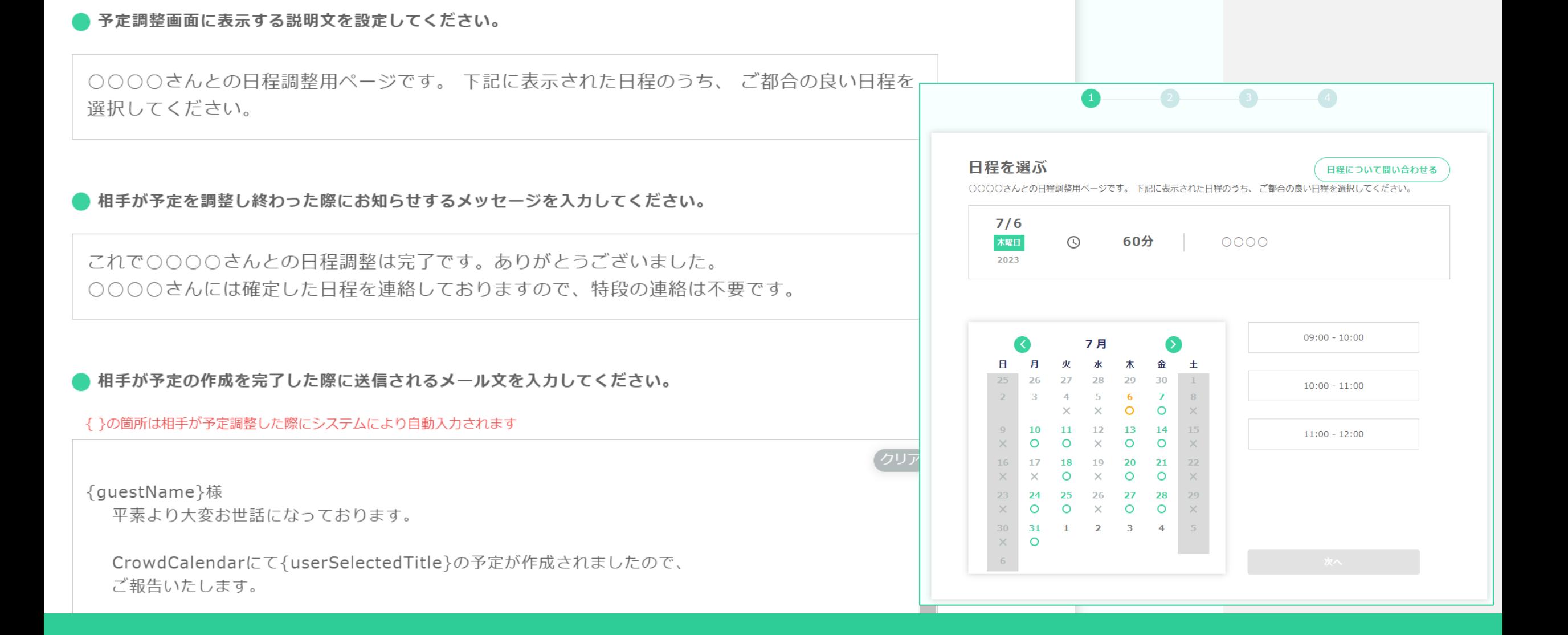

 $\sim$ 日程調整の際に表示される文面をカスタマイズする方法 $\sim$ 

最終更新日: 2023年7月4日

C Crowd Calendard FXJL-h

アンケート 困ったときは

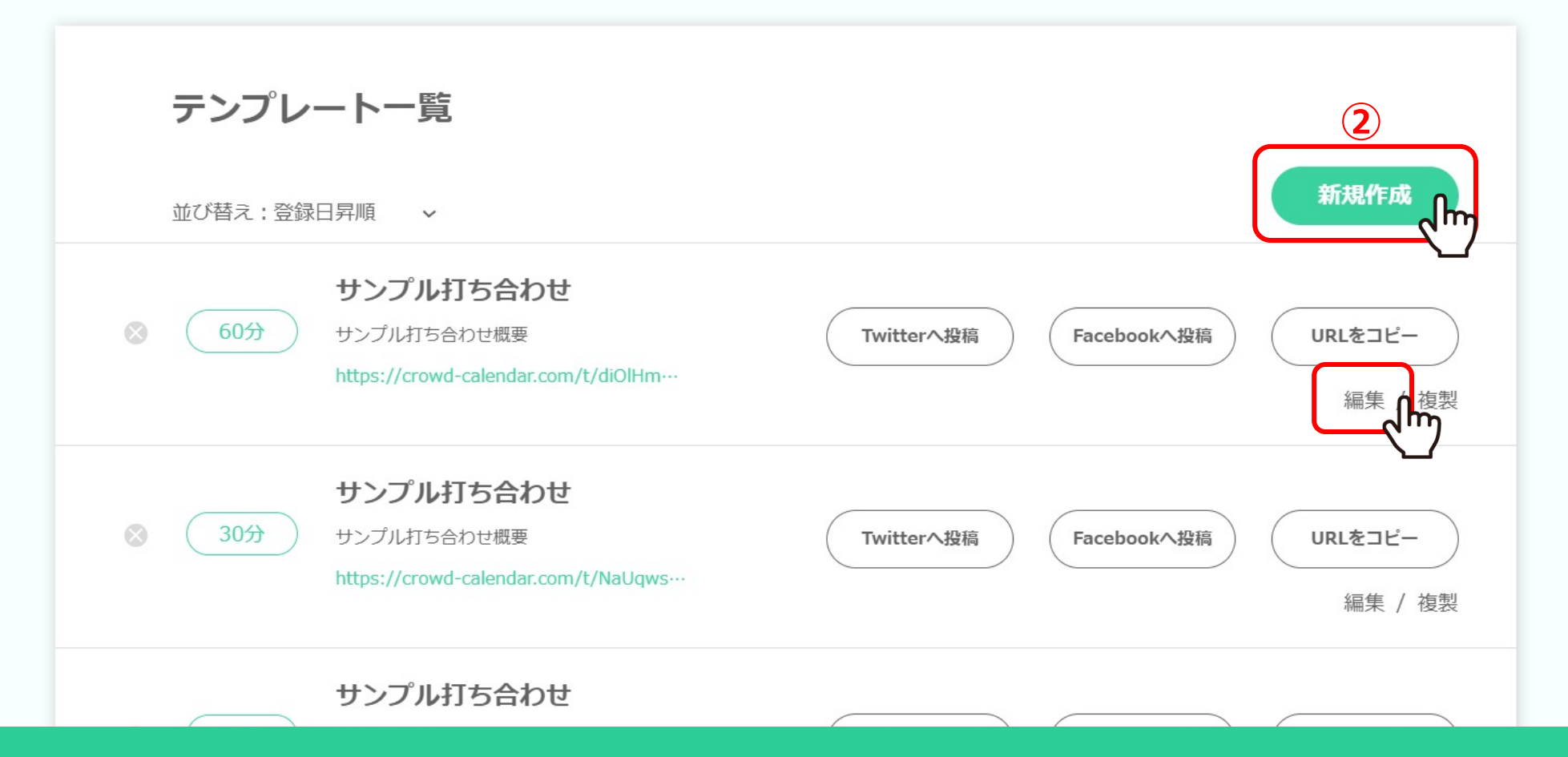

まずCrowd Calendarにログインし、①「テンプレート」タブよりテンプレート一覧画面を表示します。

②「新規作成」または「編集」をクリックします。 ※Crowd CalendarのログインにはGoogleアカウントが必要です。 2010年 - 2021年 - 2022年 - 2022年 - 2022年 - 2022年 - 2022年 - 2022年 - 2022年 - 202

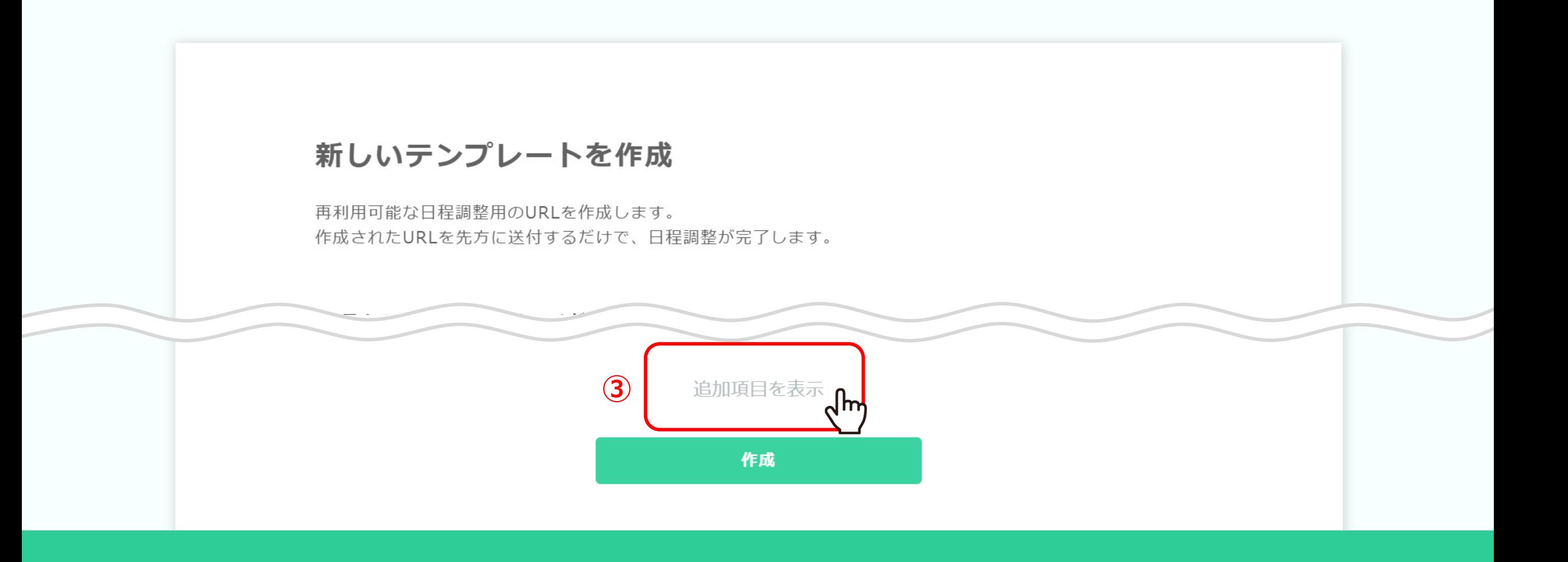

3「追加項目を表示」をクリックします。

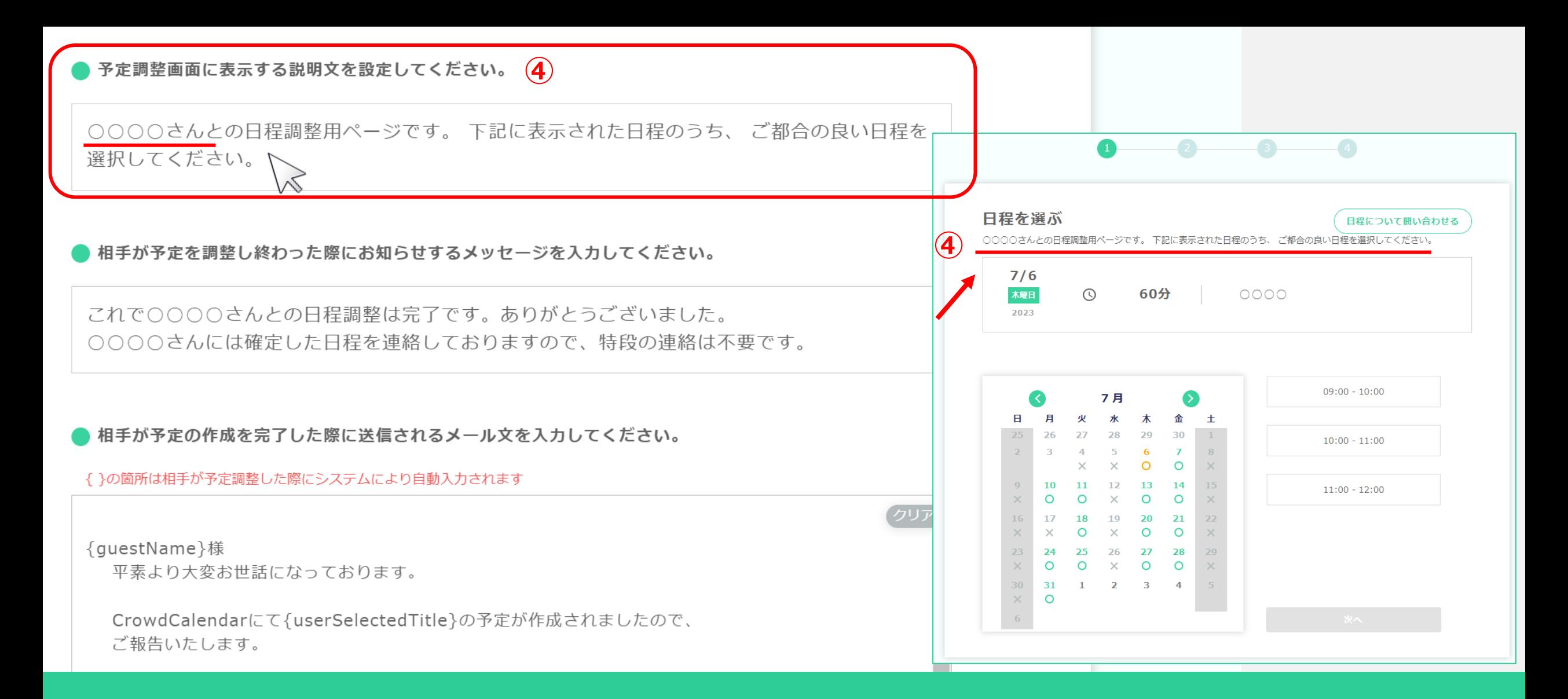

④「予定調整画⾯に表⽰する説明⽂」とは、

ゲストが⽇程調整を⾏う際に最初に表⽰される画⾯の説明⽂です。 初期設定では、CrowdCalendarの作成者が表⽰されますので、任意でカスタマイズしてください。

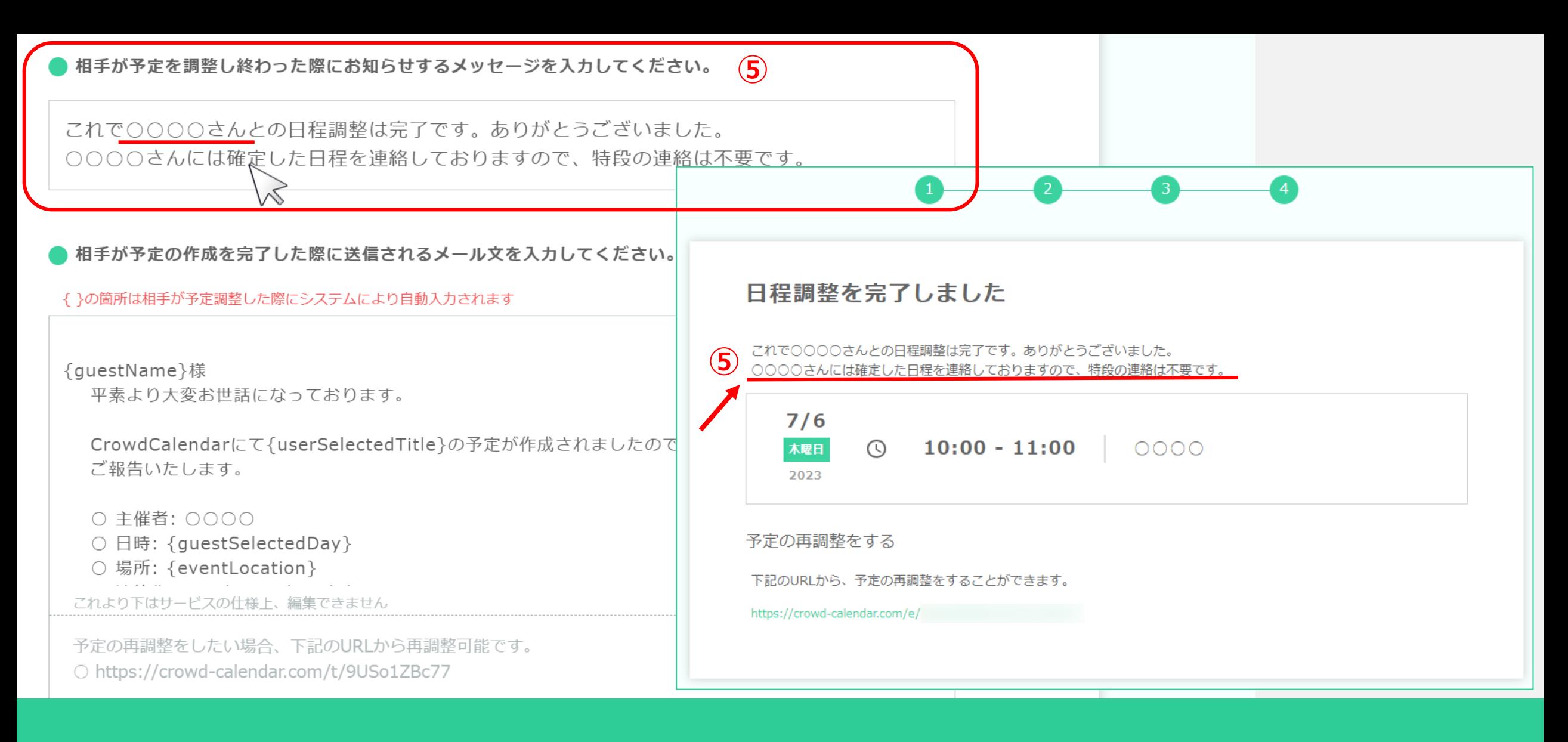

⑤「相⼿が予定を調整し終わった際にお知らせするメッセージ」とは、 ゲストが⽇程調整完了後、最後に表⽰される画⾯のお知らせ⽂です。 初期設定では、CrowdCalendarの作成者が表⽰されますので、任意でカスタマイズしてください。

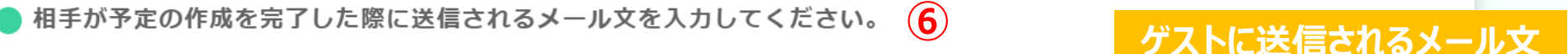

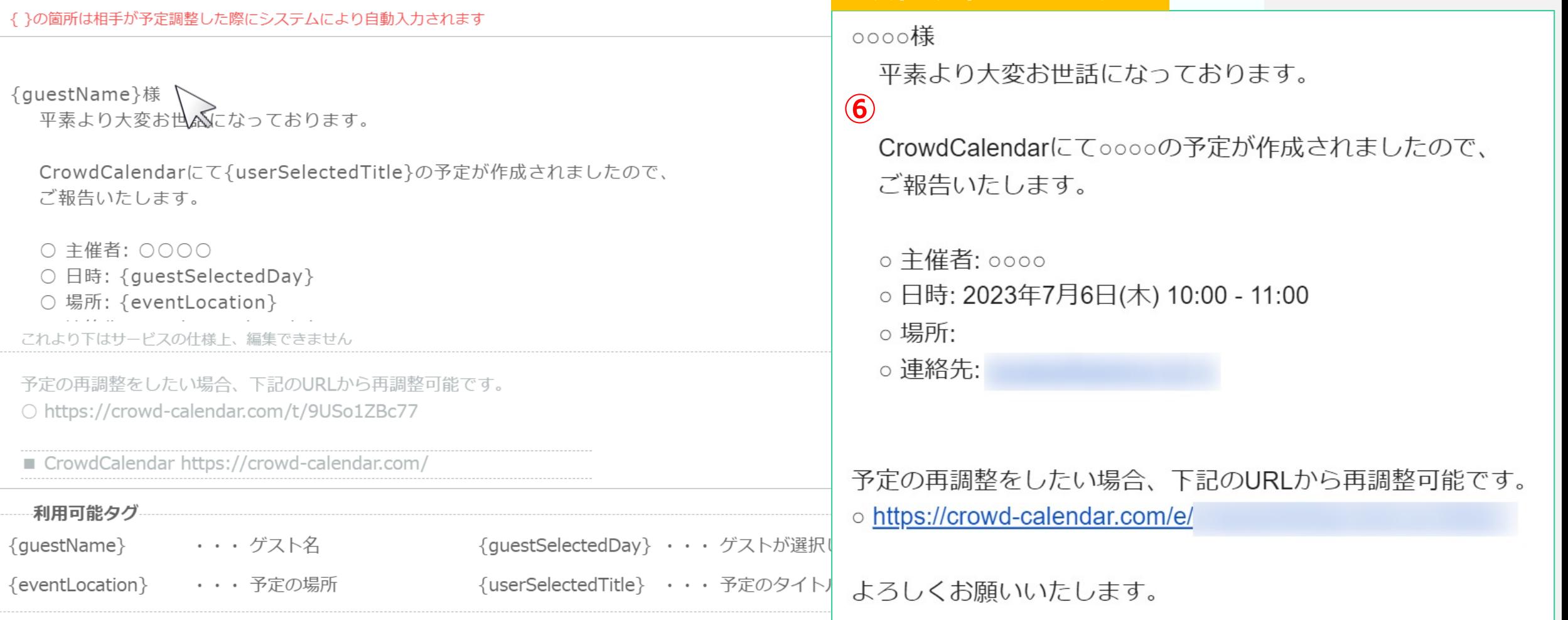

6「相手が予定の作成を完了した際に送信されるメール文」と、 「相手が予定の変更を完了した際に送信されるメール文」とは、

日程調整完了後にゲストが入力したメールアドレスに送信される本文です。

ゲストが入力する項目などはタグでの指定が可能ですが、タグが完全一致しないと反映しないため、気を付けて編集をお願い致します。 6

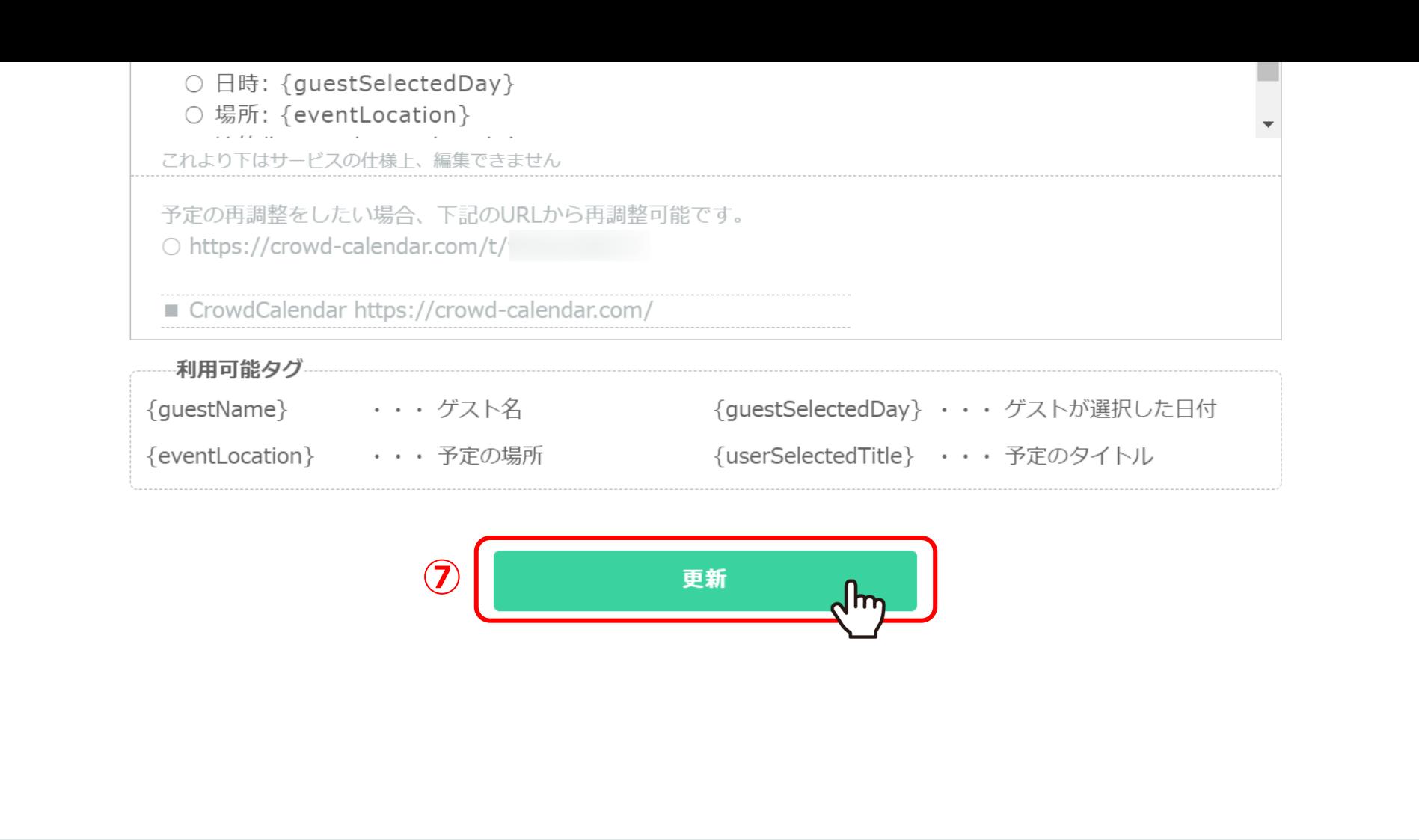

## ⑦最後に「作成」または「更新」をクリックして完了です。